# **Section Half Image Logger (SHIL): Quick Start Guide**

*V1.1 (8/11/2011) H. Barnes, M. Hastedt, Z. Mateo, D.J. Houpt; Rev 01/02/14*

## **Introduction**

This guide is designed to help the scientists use the Section Half Image Logger (SHIL) to image core sections, upload the image data to LIMS, and retrieve image data from LIMS. The SHIL takes digital images of the flat face of split cores using a line scan camera. For detailed information about the SHIL, refer to the Section Half Image Logger User Guide available at [http://web.ship.iodp.tamu.edu:8080/CumulusE/ng/recordview.jspx.](http://web.ship.iodp.tamu.edu:8080/CumulusE/ng/recordview.jspx) 

#### **\*\*\*Please have a technician give you an overview before using this instrument\*\*\***

### **\*PLEASE DO NOT TOUCH THE CAMERA or LEAN ON THE TRACK\***

# **Preparing the Core Section**

- 1. Make sure the track is clear of any obstacles and DO NOT place any objects on the track actuators (this includes your notebook).
- 2. Optional: Once cores are split, use a spatula or glass slide to clean the surface of the core to remove any smearing caused by splitting. (It is up to the scientist to determine if this needs to be done.)
- 3. Place the Archive Half of the core on the SHIL rails with the BLUE end cap against the stop by the color standard tiles (black-gray-white under the camera).
- 4. Rotate the section so that it is perpendicular to the axis of the camera lens. If imaging hard rock, rotate the pieces so the cut surface is facing up.

# **Loading the Archive-Half Sample**

- 1. Click the **Run Imager** icon on the desktop.
- 2. Click **Acquire Image**.
- 3. Scan the Archive Label on the red end cap for the section to be imaged by positioning the barcode in the hole in front of the MS-4 microscan bar code reader (just below the SHIL monitor).
- 4. Click **Re-Scan Label**. If the section information does not appear in the designated fields, realign the bar code and click **Re-Scan Label** again.
- 5. Check that all information is correct. Enter the correct section length manually if the value on the screen is incorrect.

# **Imaging the Archive-Half Section**

- 1. Click **Start Image Scan** to image the section. To halt the operation click **ABORT Scan**.
- 2. When the image is satisfactory, a preview will appear in a pop-up window. Adjust the green outline to select the area of the image that includes just the actual material (no ruler or color standard\*) to be saved as a cropped image. Click **Save** to save three files:
	- –Original TIF (entire image plus ruler)
	- –Original JPG (entire image plus ruler)
	- –Cropped JPG (user-defined crop area [green outline])
- 3. Whole-round spacers should be included in the cropped image to maintain accurate lengths for future image use in the description application.
- 4. To rescan the image, click **Discard** and **Start Image Scan**. If the image does not improve after a couple of tries, call an Imaging Specialist or Technician for assistance. **DO NOT** attempt to adjust the camera.

# **Uploading Image to LIMS**

- 1. On the desktop click the **Uploader** icon.
- 2. Click **Start Monitoring** to begin the upload process. All three versions of each file are uploaded to LIMS. Once files are uploaded, they clear from the list on the screen.

# **Retrieving and Viewing Images from LIMS**

## **LIMS Reports**

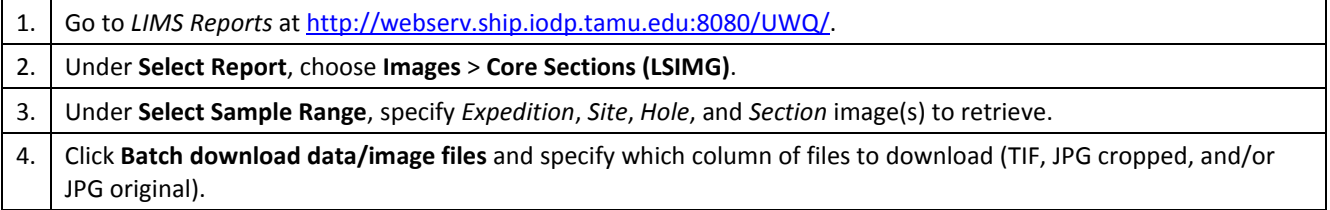

## **LIMSpeak**

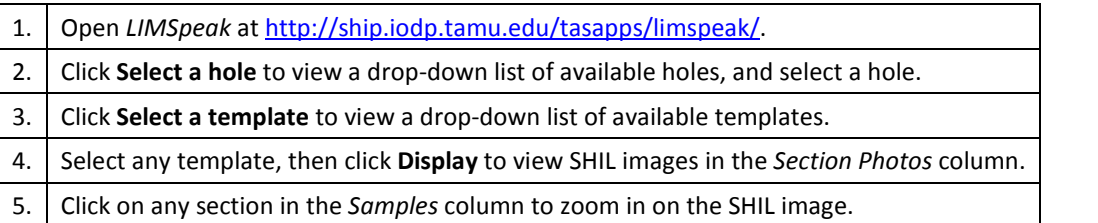

## **Web Tabular**

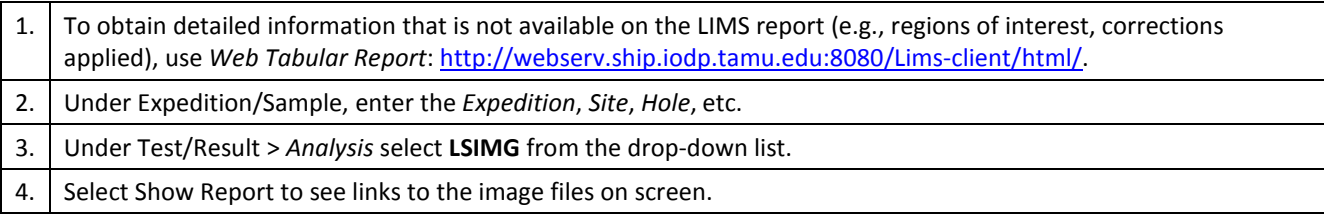